## 10.3.5 Peer review portal

## **Annotations: Peer review portal (prototype 3)**

| Page                             | Annotations                                                                                                    |
|----------------------------------|----------------------------------------------------------------------------------------------------|
| Home                             | Global Help button, robust to include any questions peer reviewers may have about scoring criteria as well as commenting and feedback.                                                                                                    |
|                                  | Blue links with proposal titles lead to appropriate proposal pages to edit information                                                                                                    |
|                                  | 2. Directly below blue links, text will show if you are the chair for a specific proposal (as you will have final say)                                                                                                    |
|                                  | 3. Exclamation point icon indicates there is something that needs to be altered, in this case, sections of feedback. Again, clicking blue link will lead to appropriate page                                                                            |
|                                  | 4. Exclamation point icon indicates there is something that needs to be altered, in this case, scoring disparity. Clicking the blue link will lead to the specific section with the scoring disparity. Clicking question mark icon will give a tooltip. |
| Proposals<br>Home                | 5. Consistent navigation under OCHIS logo indicates where on the site you are (in this case, in a proposal)                                                                                                    |
|                                  | 6. Navigation bar below the proposal title lets you quickly switch between sections of the proposal, as well as a "Home" section with a brief outline                                                                                                   |
|                                  | 7. Each section is collapsible, and once opened, allow for editing                                                                                                    |
|                                  | 8. Scoring areas for each section                                                                                                    |
|                                  | 9. Submit button at the bottom once peer reviewer is done, with confirmation afterwards to work around false-submits.                                                                                                    |
| Technical<br>Details<br>Expanded | 10. Technical Details section has been expanded from the "Home" page for the proposal, to allow for quick editing of feedback                                                                                                    |
| Technical<br>Details             | 11. Full answers for each category of the application will be listed, to give peer reviewers access to give their feedback                                                                                                    |
|                                  | 12. On the right side, a feedback section will be populated with (triggers?) for responses from the peer reviewers                                                                                                    |

|                     | 13. Submit Feedback button at the bottom of the page to enable the saving of feedback, which can be edited later 14. The scores that are indicated on each of the individual proposal sections are the same as the ones that are shown on the Home page for the proposal |
|---------------------|----------------------------------------------------------------------------------------------------|
| Disparate<br>Scores | 15. Exclamation point icon appears in 2nd level navigation bar to bring attention to disparate scores                                                                                                    |
|                     | 16. Parts of the specific section will be highlighted and commented upon, much like Google Documents, to allow peer reviewers to comment and discuss feedback and scoring                                                                                                |
|                     | 17. An example showing a peer reviewer tagging an OCHIS Admin staff member for clarification, etc.                                                                                                    |
|                     | 18. Review My Scores button will lead back to the full section page to allow for altering feedback and scores after discussing with other peer reviewers                                                                                                    |

Peer Review - Home Documents - OCHIS Admin Portal ← → C Q http://peerreview.ochis.on.ca/dashboard  $\equiv$ Logo Proposals My Account Help Logout Proposals Home Cancer-fighting Nanobots Innovative Heart Monitor **Proposals Home** Cancer-fighting Nanobots 1 You are the Chair for this proposal. You still need to submit feedback on 4/6 sections. <u>Get started.</u> Other Reviewers: Jane Johnson has not yet submitted. Tony Walcott has submitted. Andrew Barron has not yet submitted. **Innovative Heart Monitor** You are a Reviewer for this proposal. You have submitted feedback for this proposal. A There was a large disparity among scores for section 1. Add your comments. Footer

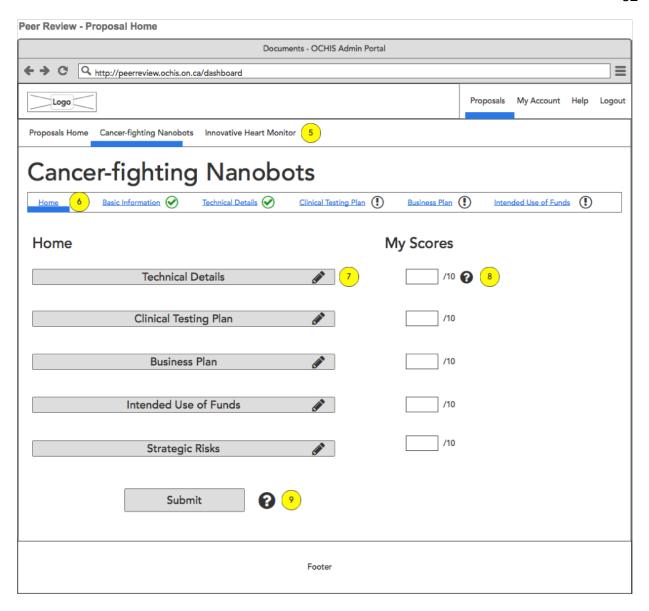

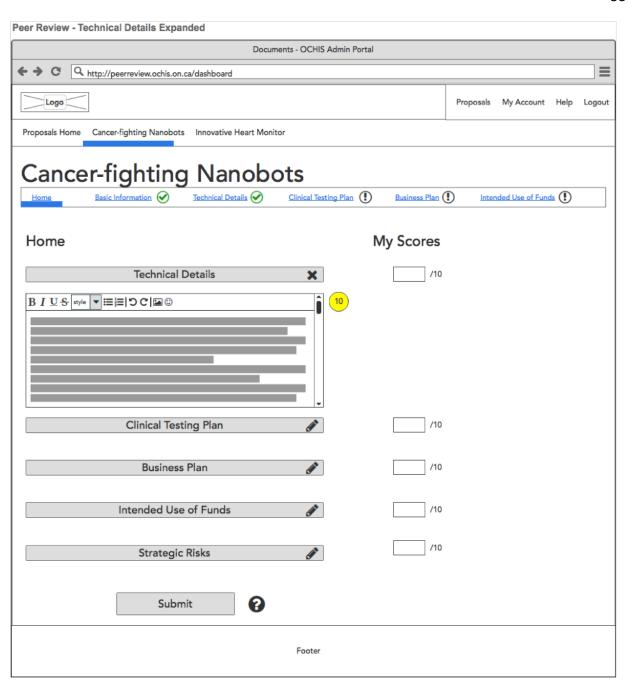

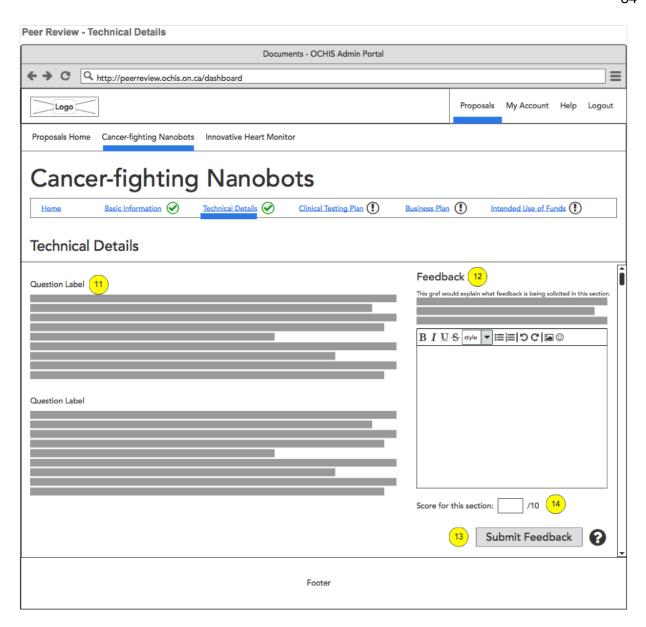

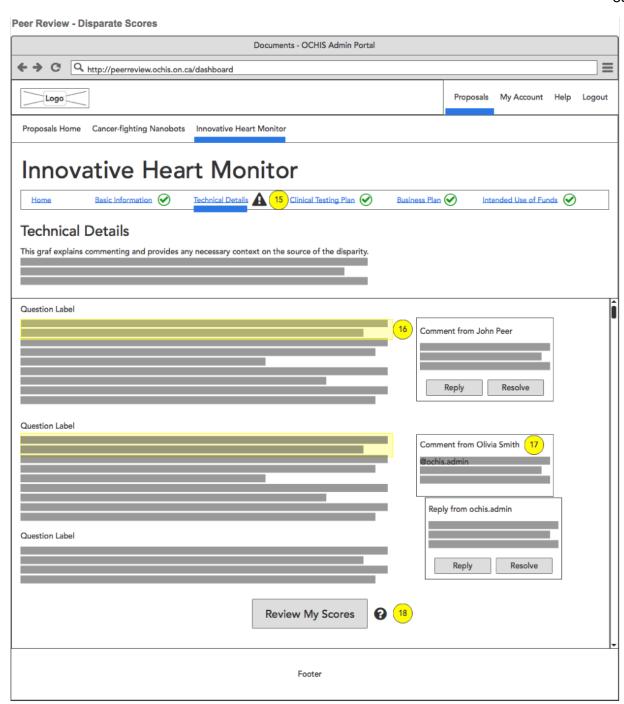